# Microsoft Project Tutorial

Xiao Li Department of Informatics University of Zurich

### Basic Information for MS Project

- What tasks must be done to meet the objectives?
- What tangible results (deliverables) must be produced and when?
- How does each task depend on the other tasks?
- How long does each task take?
- **Who's going to do the work?**
- **What materials are needed in the work?**

### Installation

■ [https://products.office.com/en-us/Project/project-pro-for](https://products.office.com/en-us/Project/project-pro-for-office-365)office-365

■ Register, download, and install the Microsoft Project Pro for Office 365

### Getting Started

- **Project should give you the option to open a new blank** project when you open it.
- Or select: File tab -> New -> Blank Project.
- Choose: Project -> Project Information -> Start Date, and adjust appropriately

### New Project Screen

After starting Project a blank template will appear.

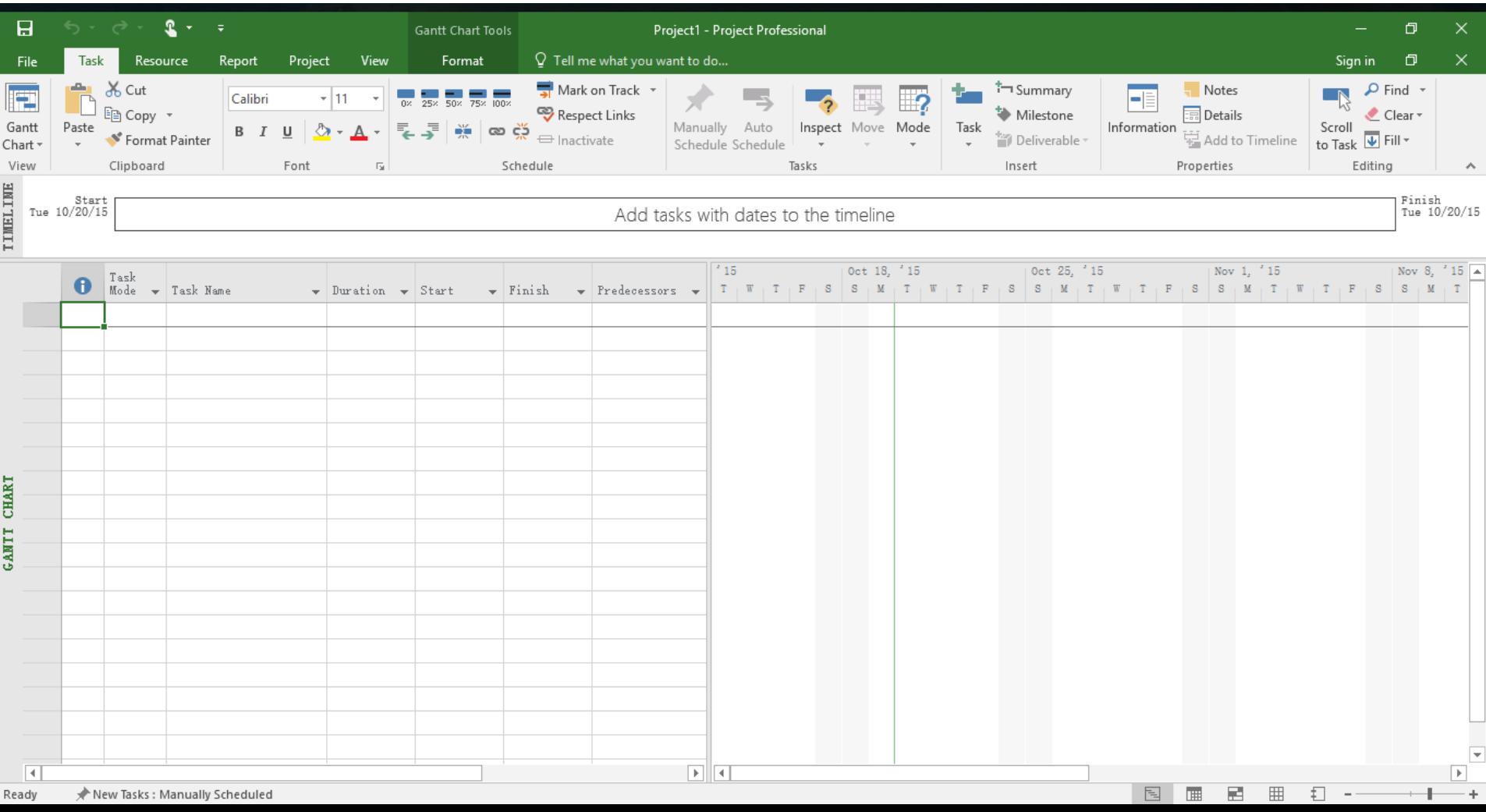

### Basic Project Information

• From the "Project" menu select "Project Information" and enter the anticipated project start date.

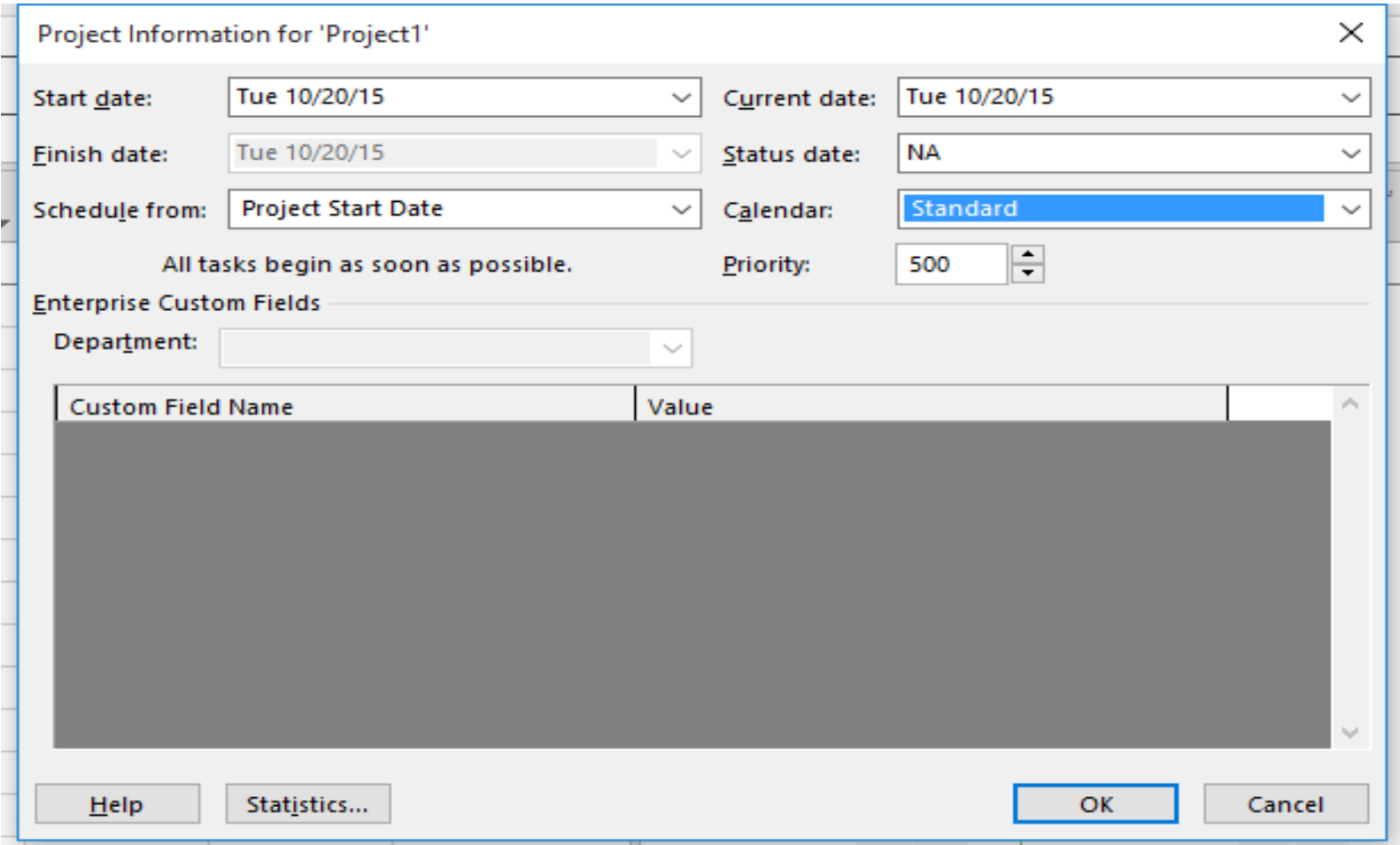

### Default Project Settings

### • From the "File" menu select "Options".

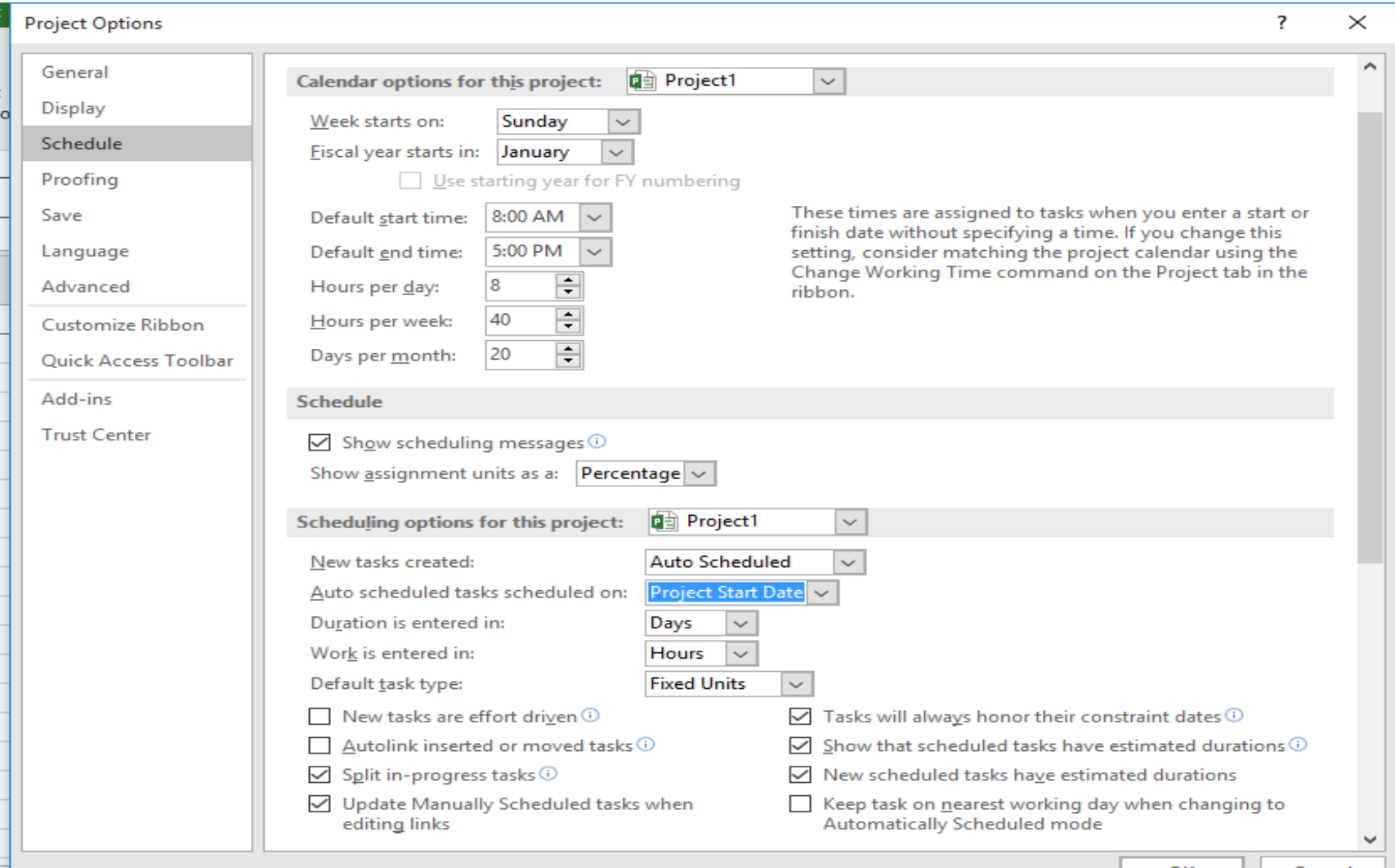

### Working Time Settings

• From the "Project" menu select "Change Working Time".

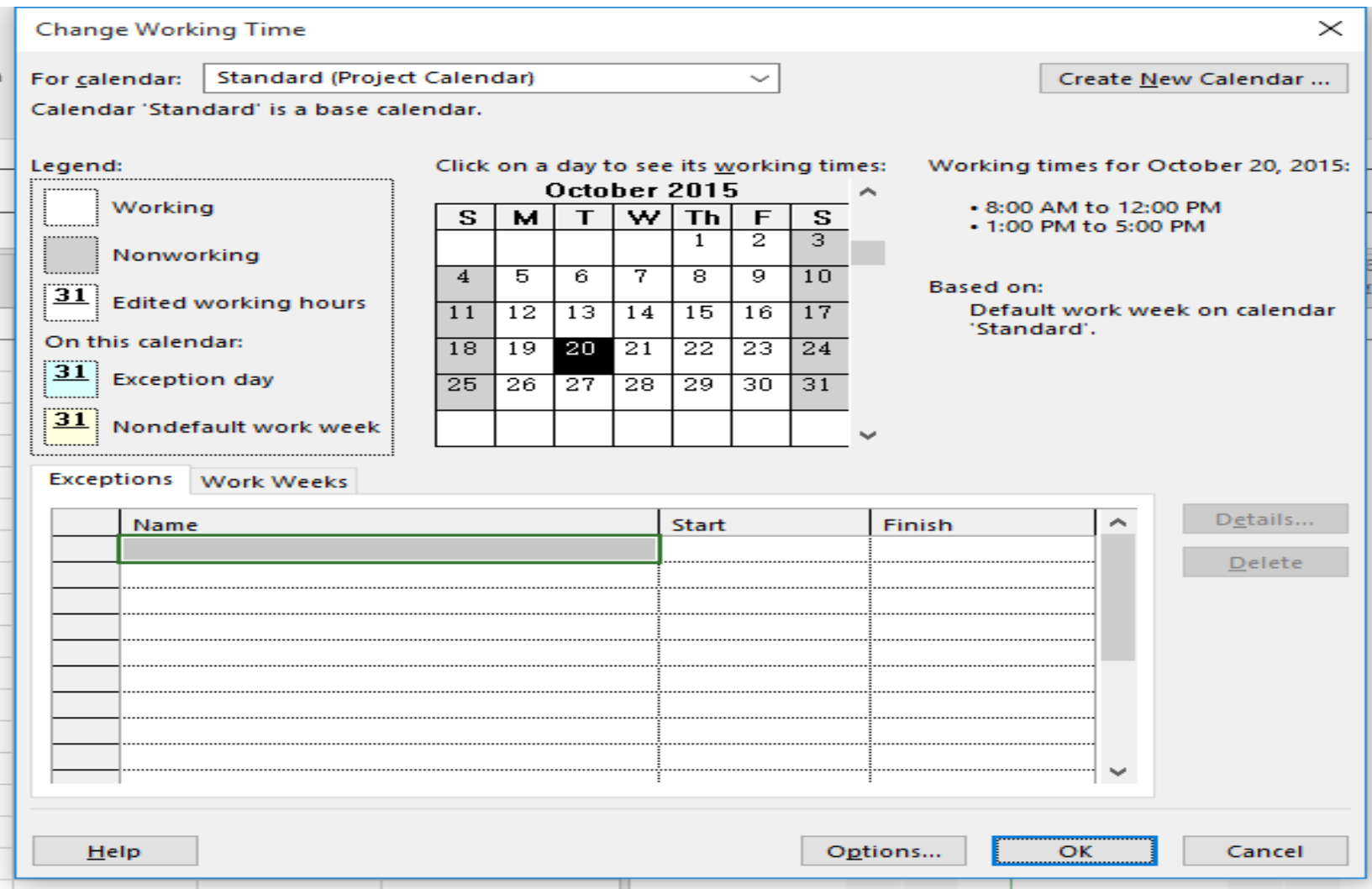

### Enter the major tasks

- Type in the major tasks in the "Task Name" box.
- Each row is a separate task

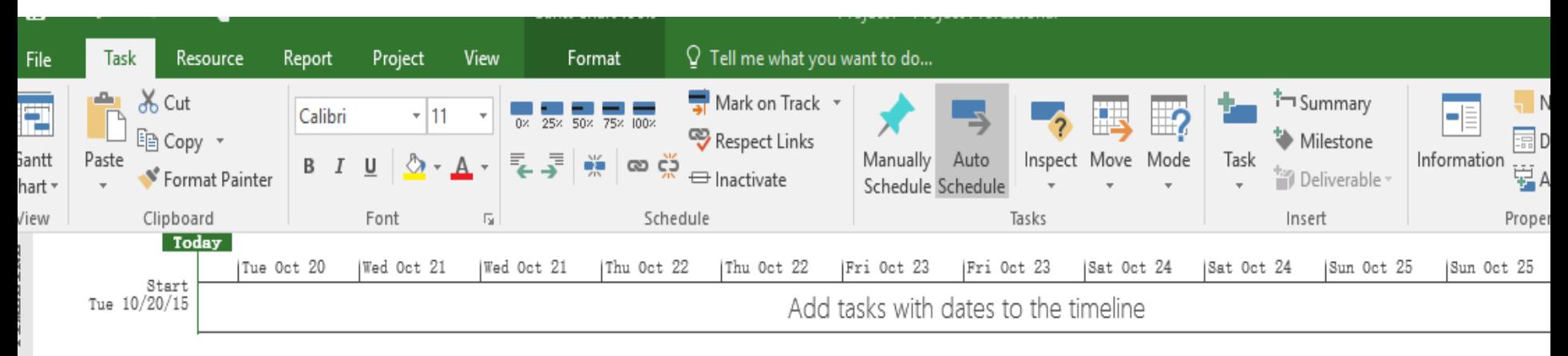

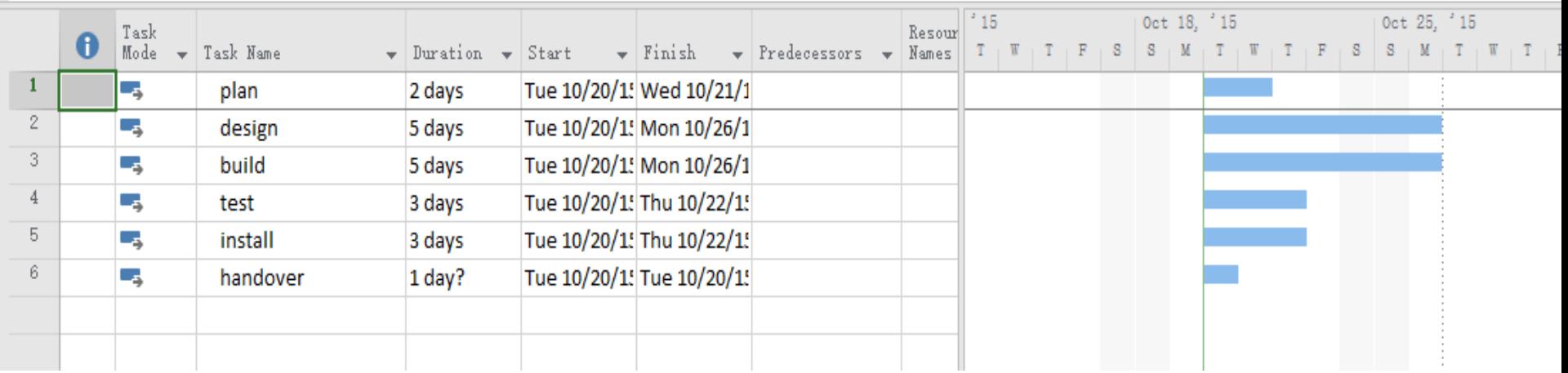

### What tasks must be done to meet the objectives?

- After several have been entered you can group them with a summary task
	- Drag over tasks (row numbers) of a group and under the Tasks tab, select Insert-> Summary.
	- Name summary task, click drop-down triangle arrow to show or hide

## What tangible results (deliverables) must be produced and when?

- Just like inserting a Summary task, you can insert a Milestone from the same location (Tasks -> Insert -> Milestone).
- Milestones take zero time (by definition) and are appropriate for marking the completion of a deliverable or phase
- A milestone can be a subtask of a summary (if you want it to be hide-able) or at the same indent level as the summary task (if you want it to show)
- Add as many milestones as you want they don't cost any time and are just markers.

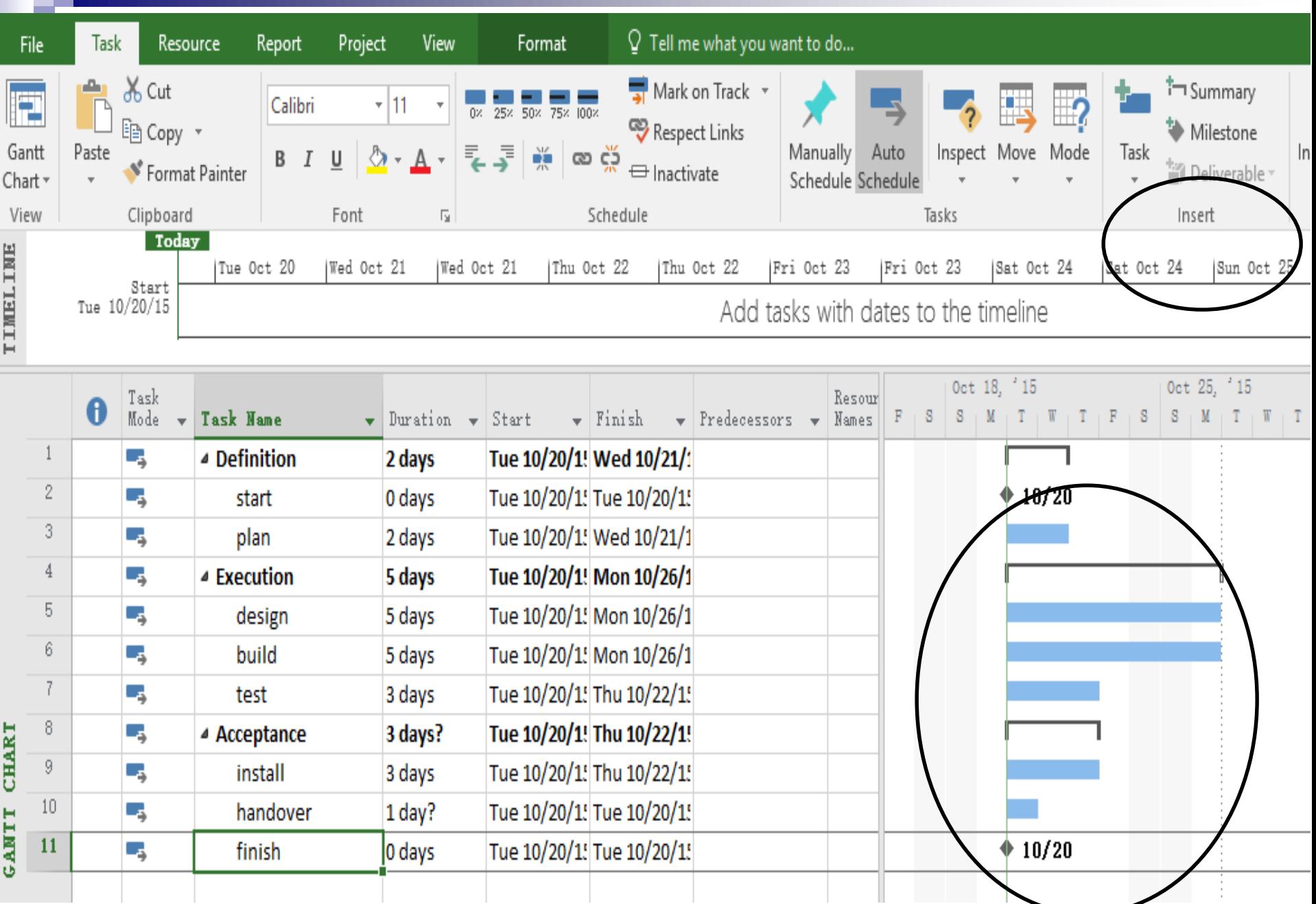

a ka

### How long does each task take?

 $\blacksquare$  In the Gantt View, type in durations for each task

- □ Can leave question mark for an unsure duration
- $\Box$  Use abbreviations (m) minutes, (h) hours, (d) days, (w) weeks or (mo) months, or days is default
- □ Can change defaults under File -> Options
- "Task mode" is "Manually scheduled" by default. Can turn on "Auto-scheduled."
	- □ Right-click a column, insert column -> task mode
	- $\Box$  In auto-scheduled mode, summary task durations will fill-in automatically
	- □ Or can be adjusted to show slack, switching it to manual

### How does each task depend on the other tasks?

- Select a group of consecutively listed tasks, then hit the Link (chain icon) under Tasks
	- $\Box$  Project now links these tasks so that each one cannot start until after the previous one finishes
- Or, select one task, Ctrl-Click one that must start after it finishes, then hit the Link button
- **Or, drag from the first to the second in the Gantt Chart** view
- Or, manually type numbers into the predecessors column, separated by commas
- Click the link between tasks, change the task dependency
- Or double click the task, change the predecessors settings

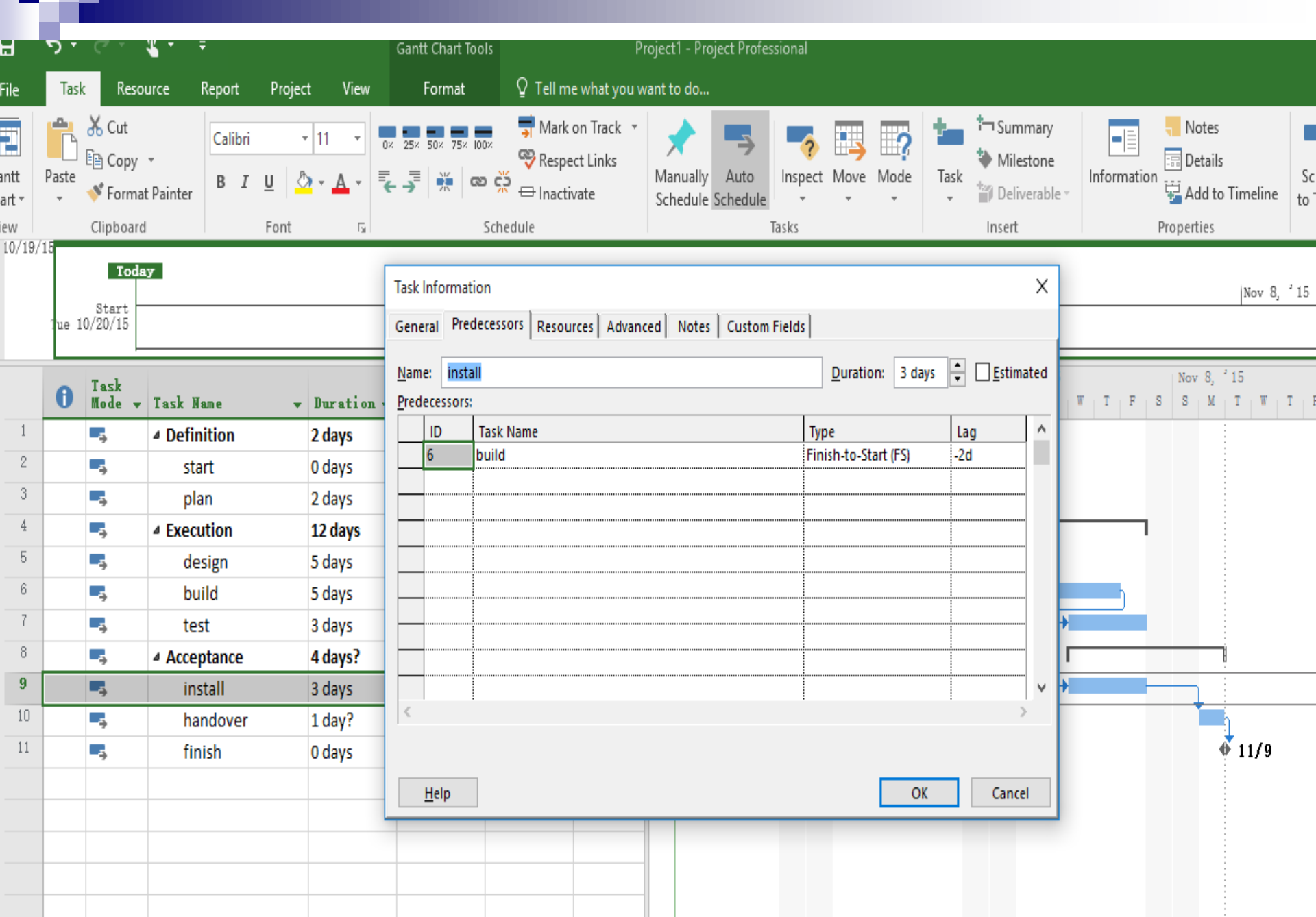

ī

 $\mathcal{L}_{\mathcal{A}}$ 

**Contract Contract** 

### Who's going to do the work? What materials are needed in the work?

- Select Resource -> View -> Resource Sheet
- or, View -> Resource views -> Resource Sheet
- or, learn the shortcut button, bottom right

 $\Box$  List the names of workers (resources)

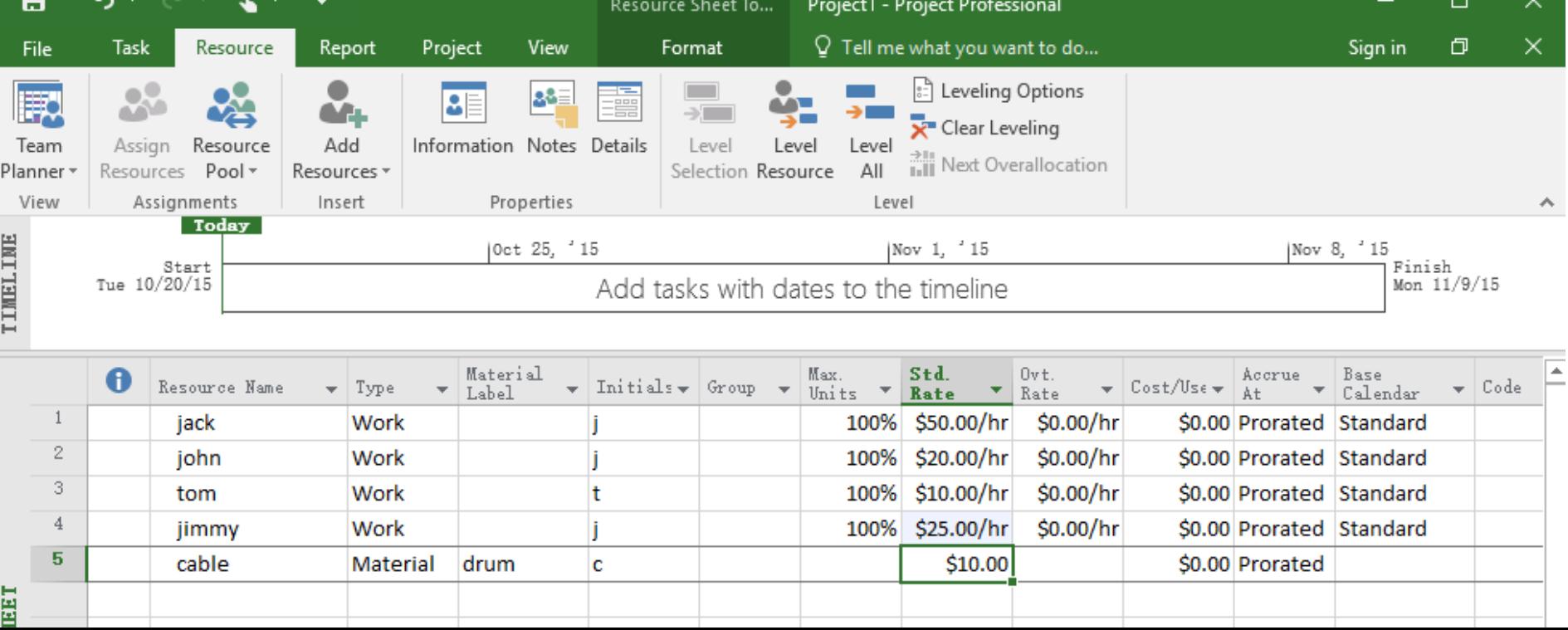

# Assign resources to the tasks

- Return to Gantt Chart view (under Tasks or View tab)
- or, shortcut, or right click far left and check View bar
- For each task row, click on the cell in Resource Names column
	- $\Box$  Select a resource from the checklist to assign it to the task

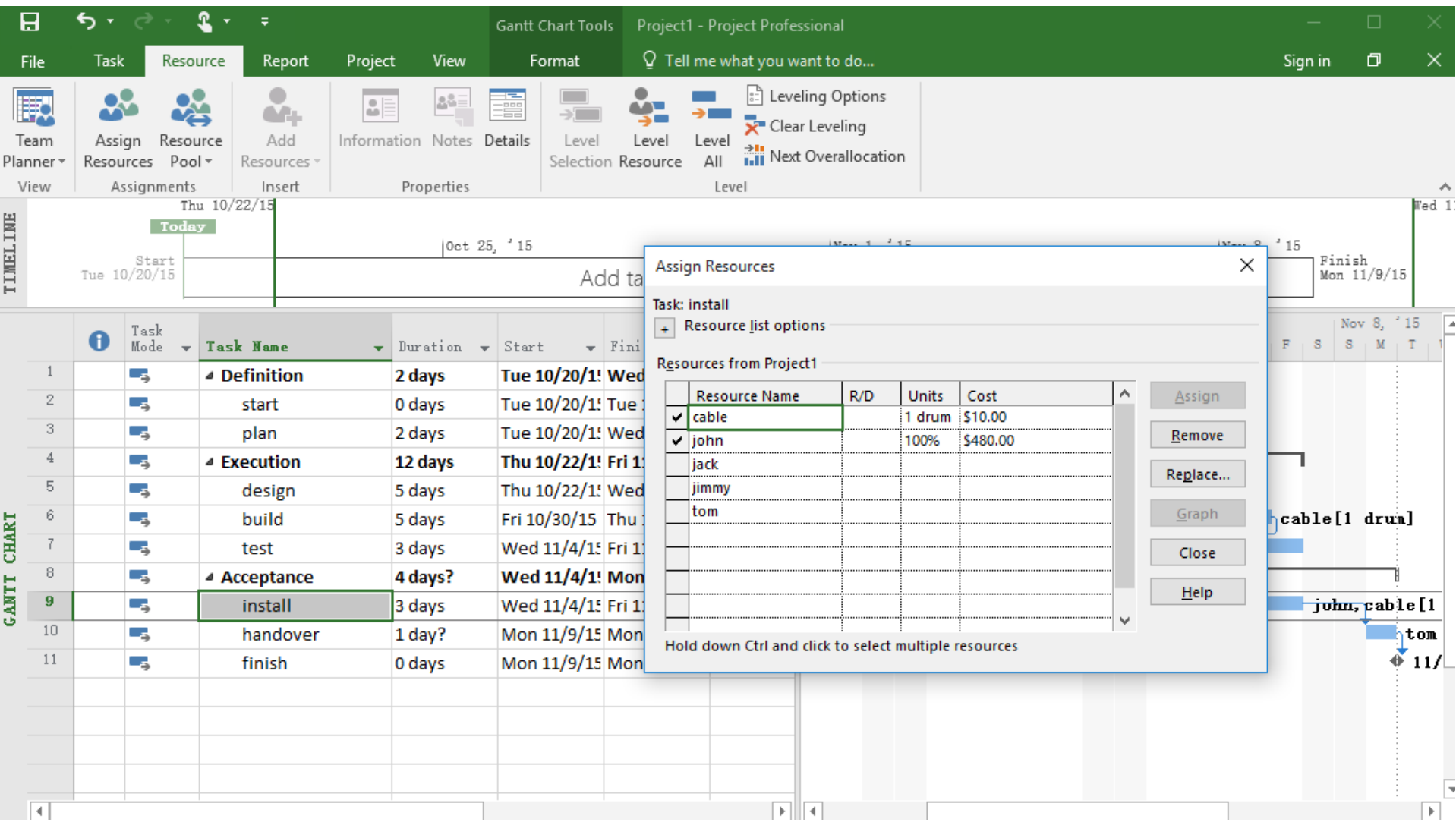

v

# Over allocated Resource

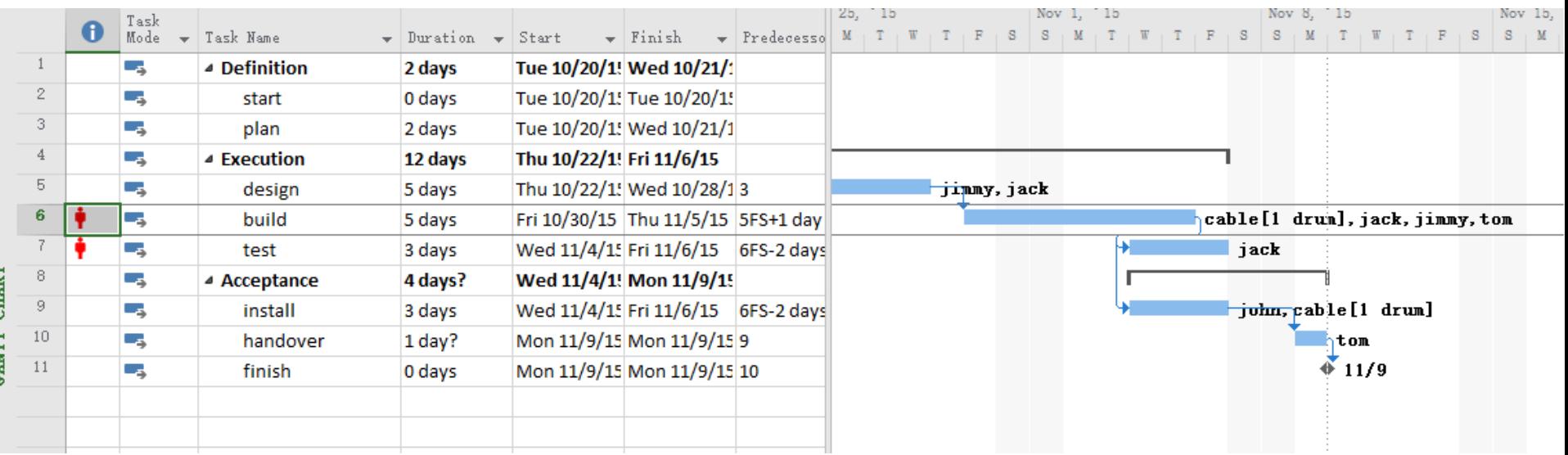

### ■ Jack is involved in both build and test

### Basic Project Statistics

■ Select Project-> Project Information -> Statistics...

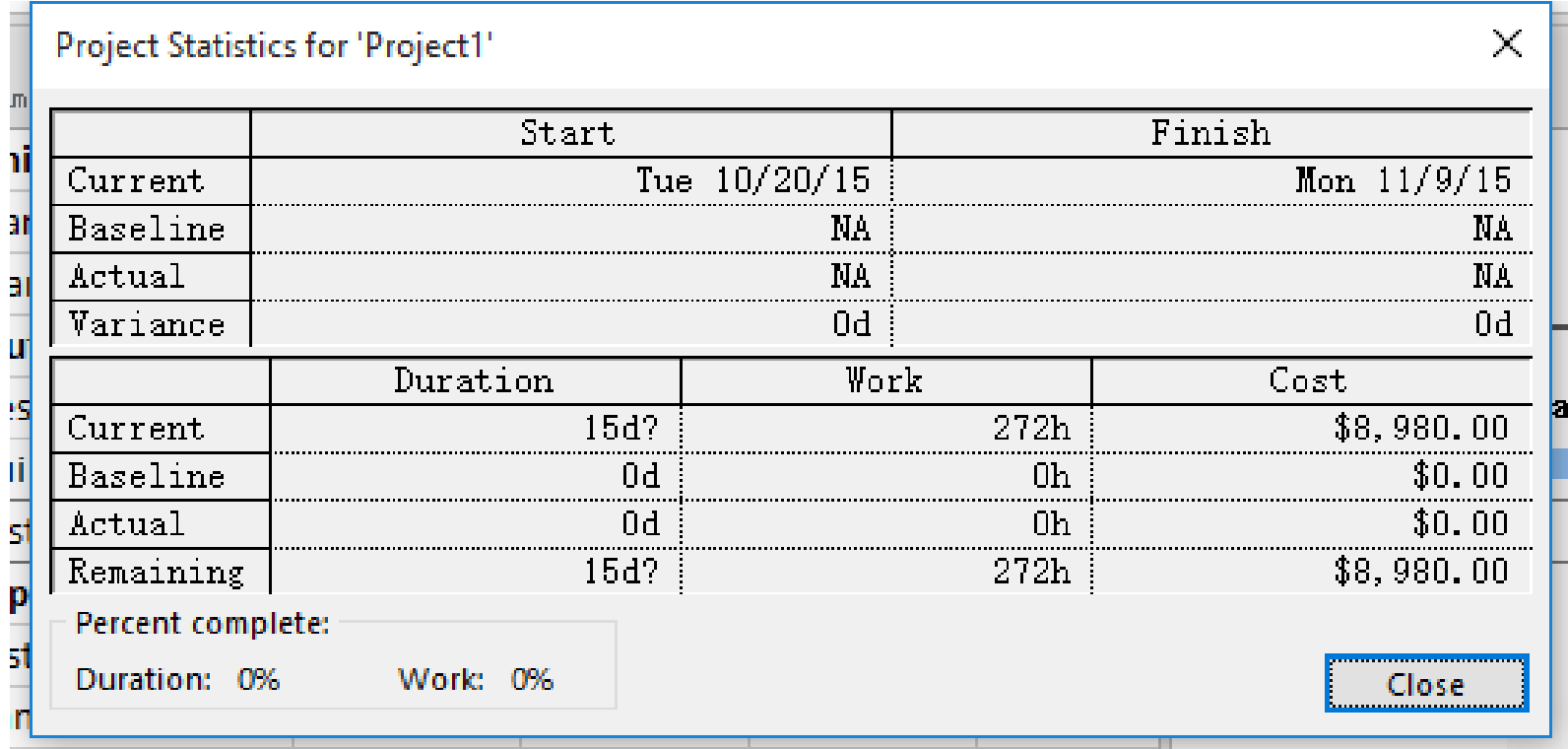

### Set Baseline to compare your schedule

■ Select Project-> Set Baseline -> Set Baseline ...

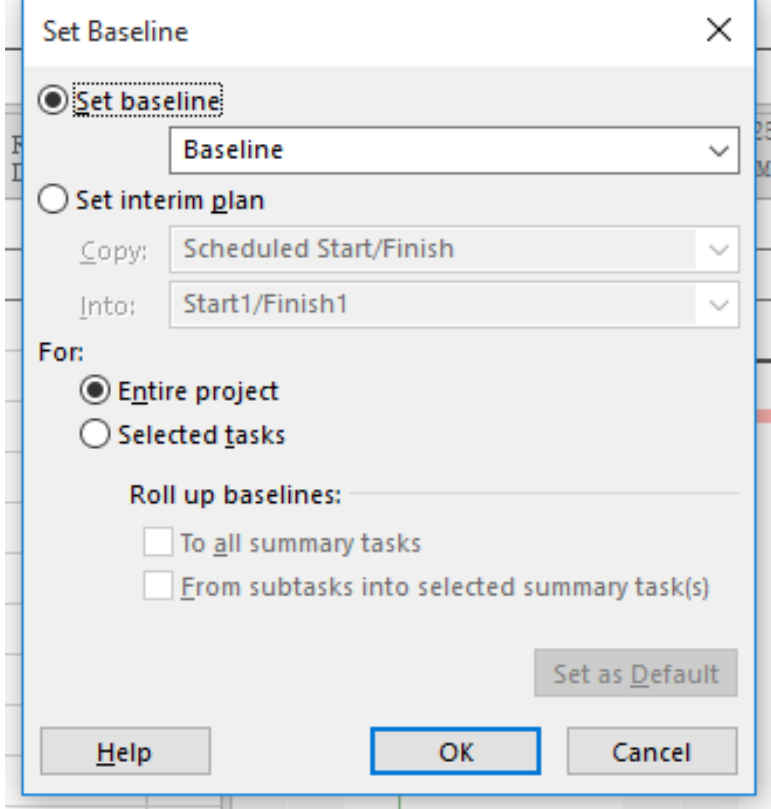

### Tracking your project

- Select View-> Task Views -> Tracking Gantt Chart
- Select View-> Data -> Table -> Tracking

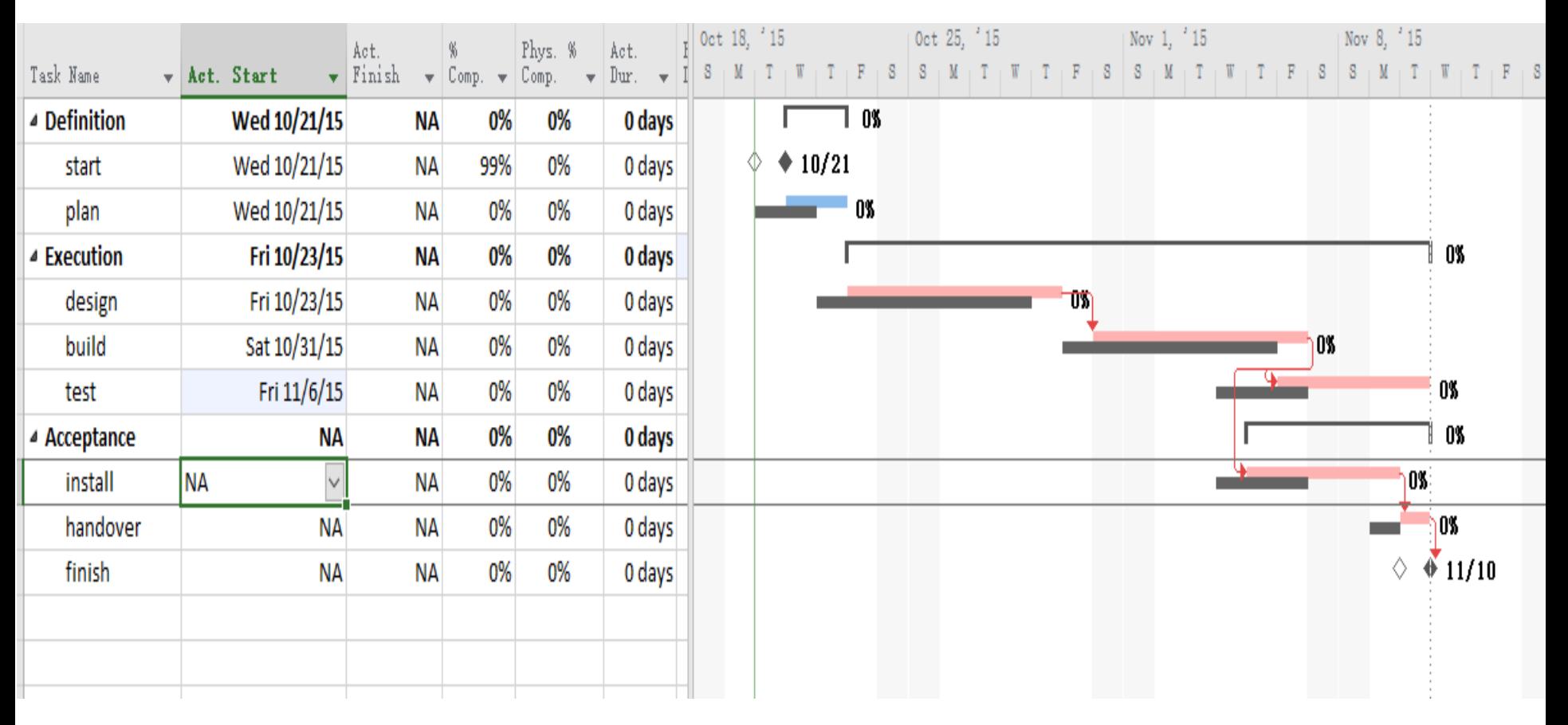

### Details of the tasks

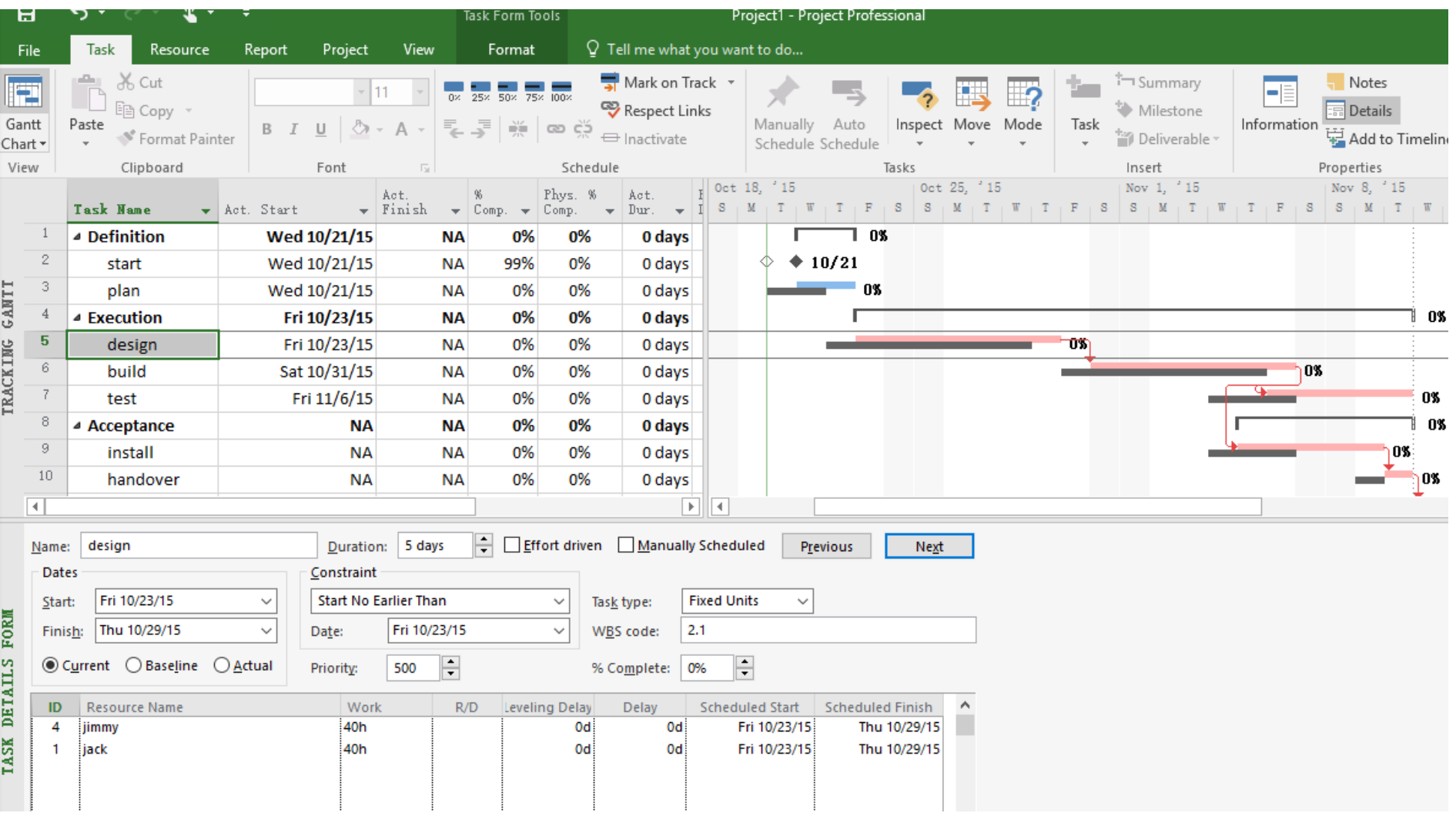

### Generate Project Reports

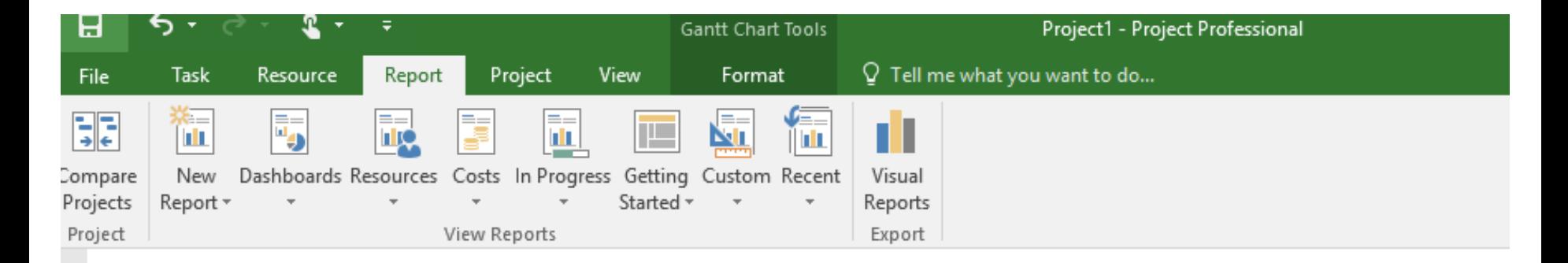

## **RESOURCE COST OVERVIEW**

#### **COST STATUS**

Cost status for work resources.

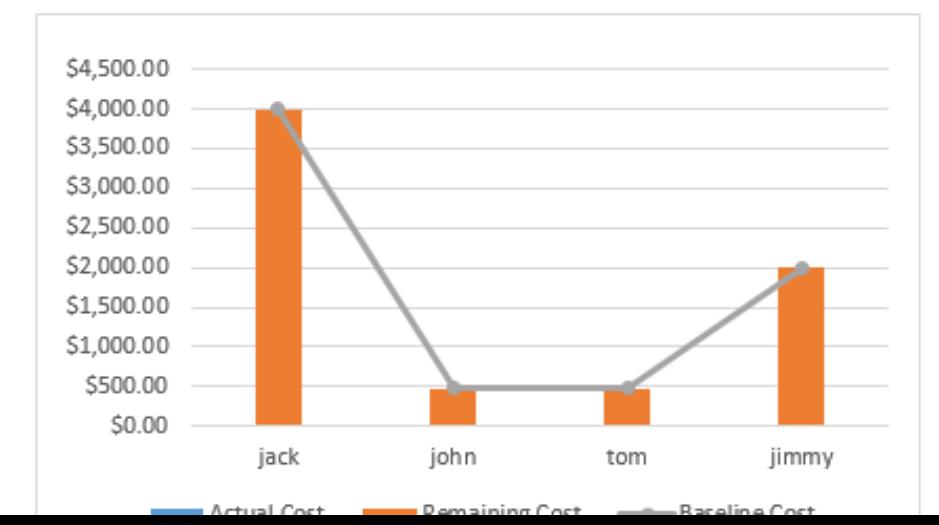

#### **COST DISTRIBUTION**

How costs are spread out amongst different resource types.

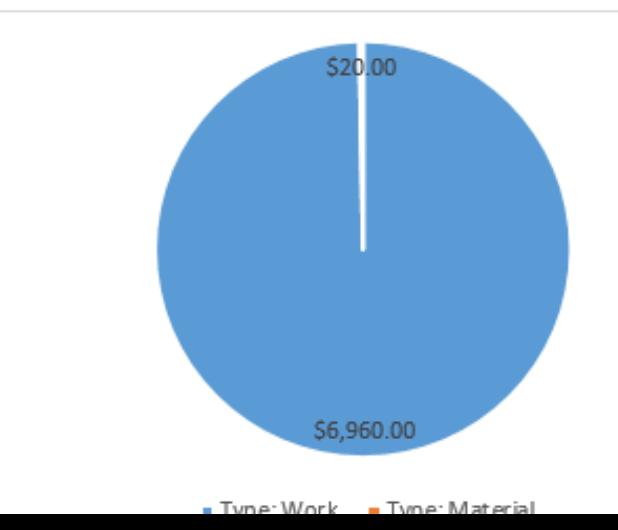

### More Tips

- Ctrl+Z (undo, repeatedly if necessary) if something unexpected happens, or close without saving and return to a saved version.
- Check out templates available online: E.g. Go to File -> New -> Select a Template -> Create

 $\Box$  Browse, and get ideas about the wide range of applications

### Use MS Project in your project

## You can use MS Project to:

- Draw Gantt Chart In the section of project planning.
- **Tract your project schedule with Tracking Gantt.**
- Summarize your project information with the statistics and report functions of MS Project

# References

### Some of the contents are adapted from

- <http://users.business.uconn.edu/bday/PMTutorial1.ppt>
- [https://support.office.com/en-us/article/Project-2013](https://support.office.com/en-us/article/Project-2013-videos-and-tutorials-af7d1e17-5fa7-421f-a452-9bbe2cd7b082) videos-and-tutorials-af7d1e17-5fa7-421f-a452- 9bbe2cd7b082
- [https://www.youtube.com/watch?v=sPwURRG9\\_Gs](https://www.youtube.com/watch?v=sPwURRG9_Gs)
- <https://www.youtube.com/watch?v=ZIrshh-0s3I>